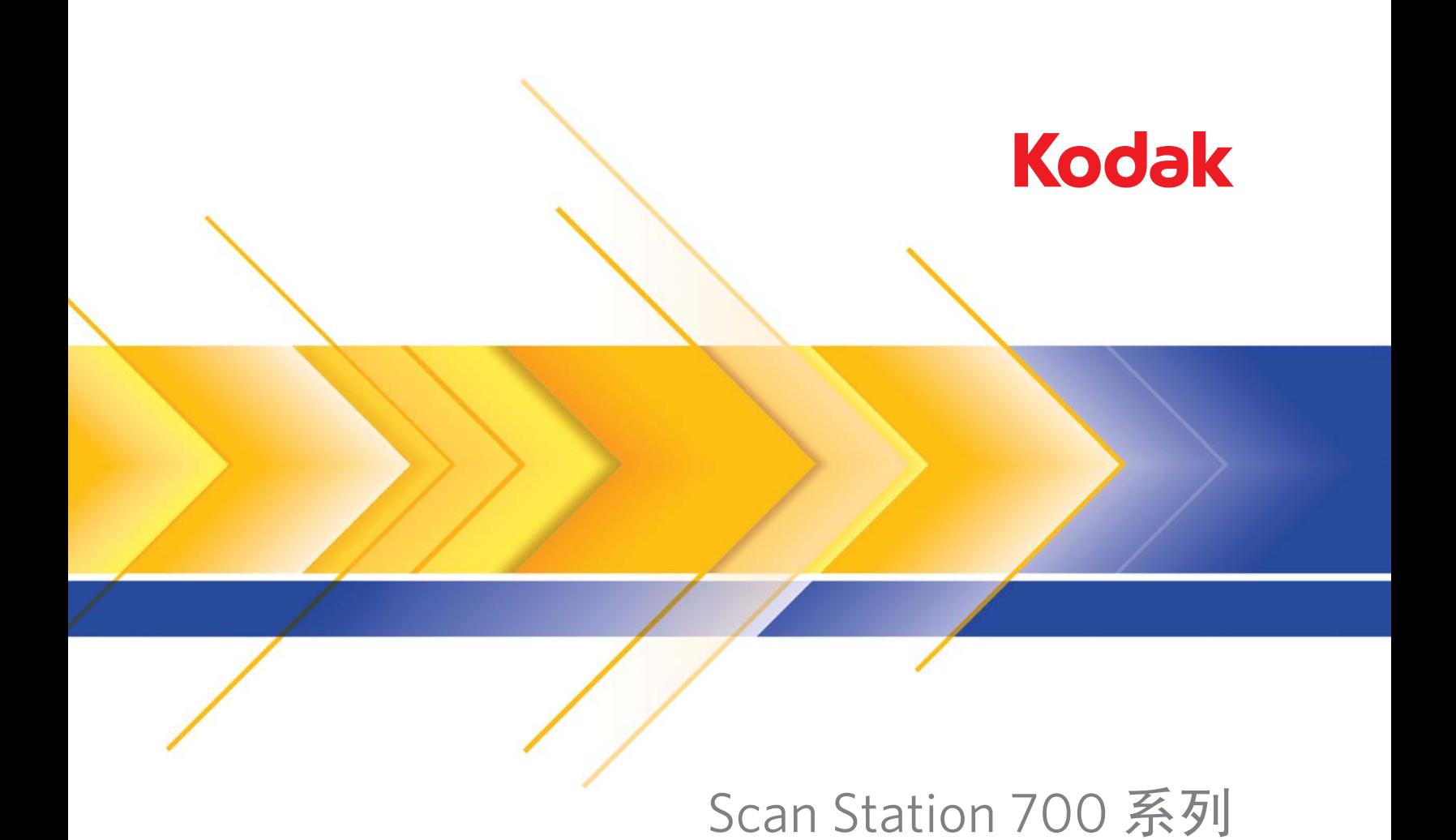

配置用户设置

目录

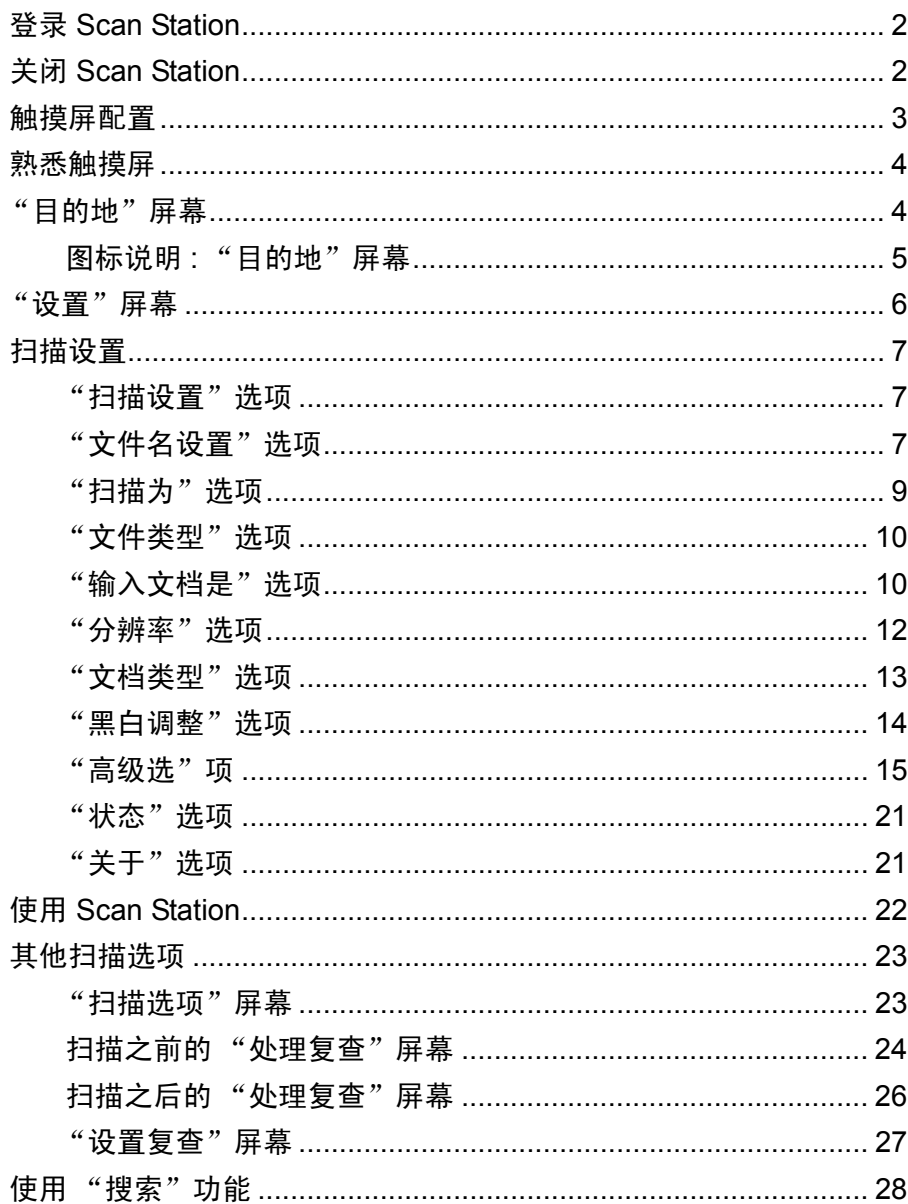

本文档提供使用 Scan Station 触摸屏的信息和步骤。

**登录 Scan Station <br><br>基<b>录 Scan Station** <br><br><br><br><br><br><br><br><br><br><br><br><br><br><br><br><br><br><br><br><br><br><br><br><br><br> 则会显示以下屏幕。

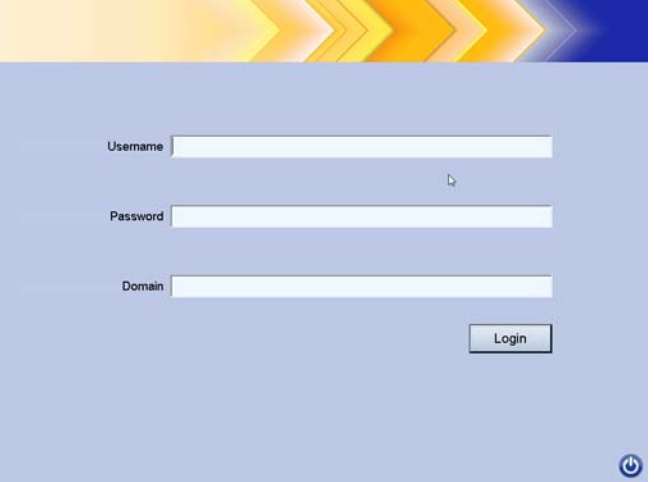

- 1. 输入用户名、密码和域。
- 2. 单击登录。

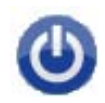

关闭 **Scan Station** 大多数屏幕中都有电源图标。电源图标呈蓝色(激活)时,单击该图标, 将关闭 Scan Station。以下屏幕将会显示。

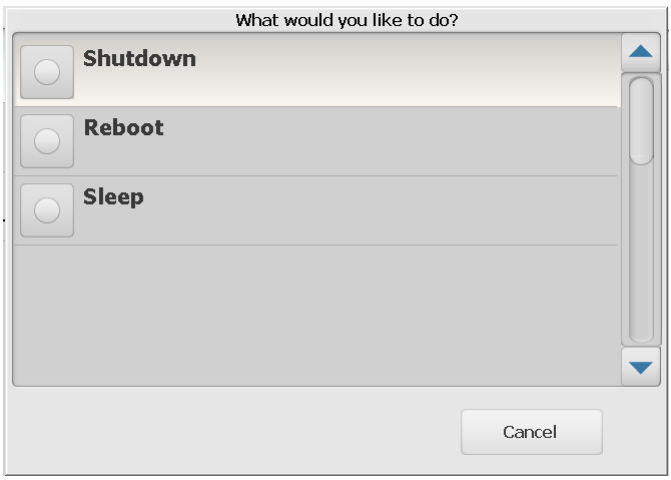

注意:登录处于繁忙状态 (系统假定您登录时扫描正在进行中) 。选择 一次/1978年, 2007年, 2008年, 2008年, 2008年, 2009年, 2009年, 2009年, 2009年, 2009年, 2009年, 2009年, 2009年, 2009年, 2009年, 20 关闭。

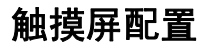

触摸屏配置 *Kodak* Scan Station 700 系列提供的触摸屏可让您轻松访问功能和进行操 作。

Scan Station 可配置为以下模式:

- 仅作业
- 无作业,配置您自己的设置

## **Scan Station** 配置方法:

- 1. 仅作业: 触摸屏会显示管理员配置且无法更改的作业的列表。如果这 是触摸屏的显示,您只需将文档放入进纸托盘并点按您要用于扫描的 作业。
	- 注意:如果您无法访问任何作业,则会显示该信息,*未分配给您任何* 作业。如果您有任何问题,请参阅系统管理员。

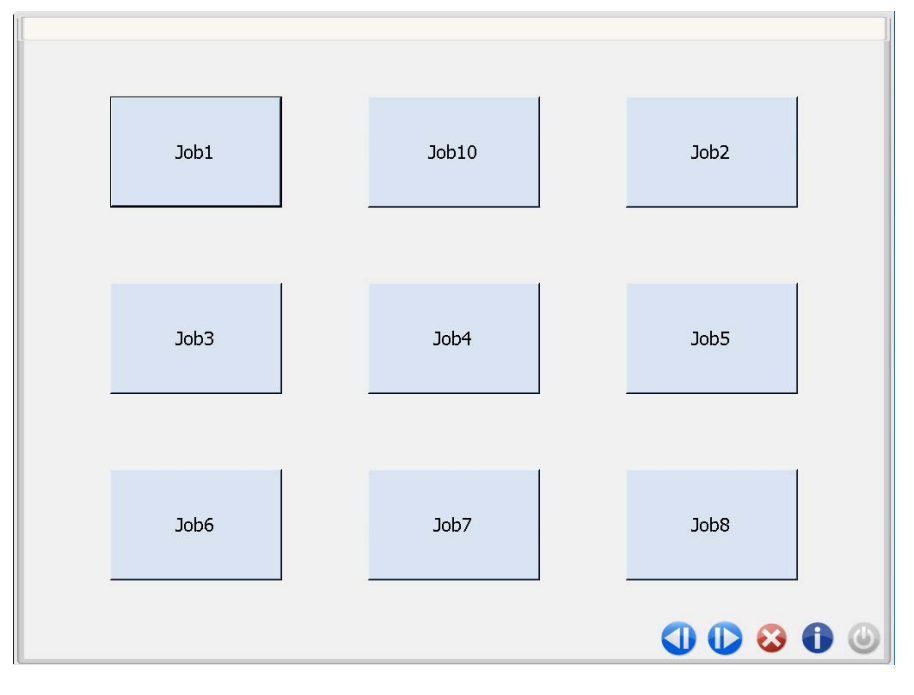

## 图标说明

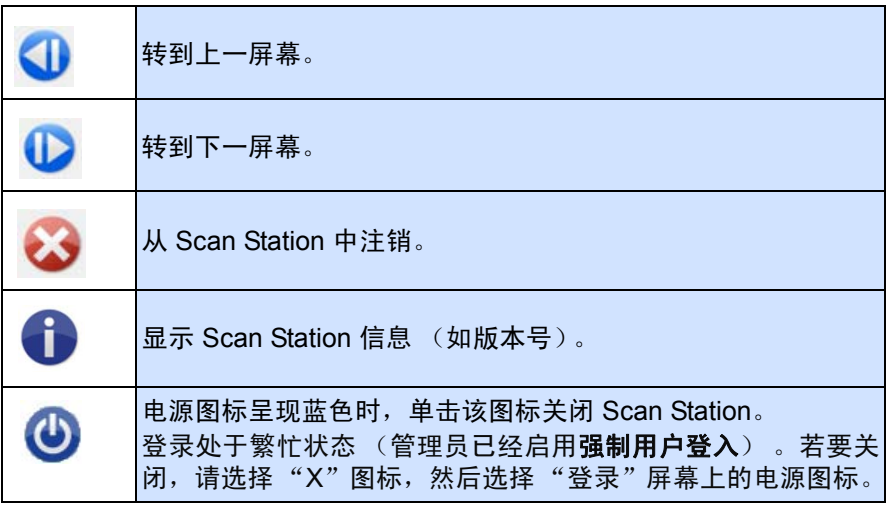

*Kodak Scan Station 700* 系列用户参考指南提供扫描作业相关的详细 信息。

2. 无作业, 配置您自己的设置: 触摸屏将显示默认作业并且可能会显示 管理员配置的某些作业,以及允许您配置自己作业的设置和目的地。 ————————————————————<br>请参阅标题为 "目的地屏幕" 和 "设置屏幕" 的章节, 了解详细信息。

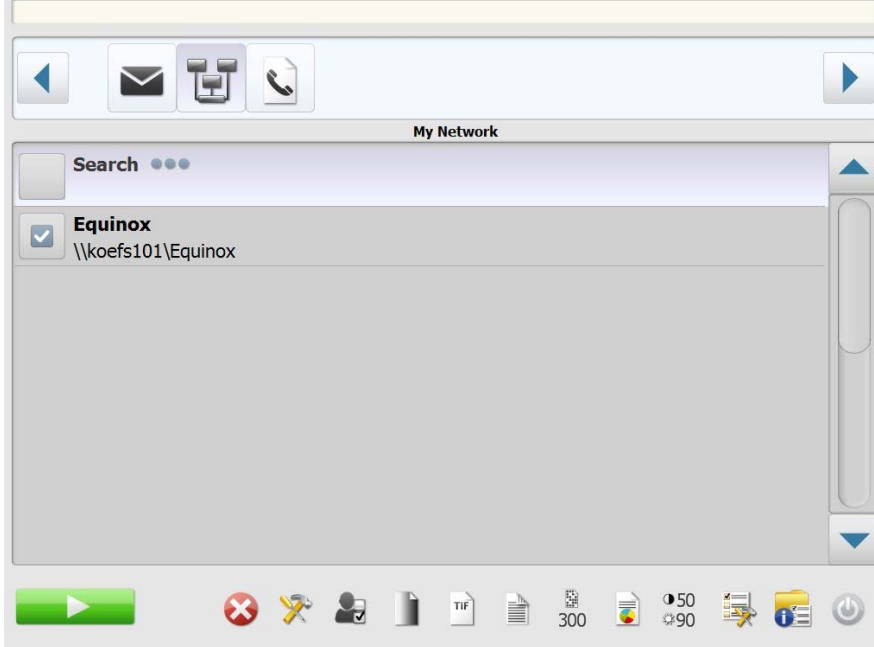

注意:

- 如果您更改这些设置,它们将仅在当前的扫描工作阶段中启用。
- 如果未定义目的地,则会显示空白屏幕。请参阅管理员获取更多信息。

**熟悉触摸屏 网络** 以下章节提供在未定义任何作业时配置您专属设置的信息和步骤。

触摸屏有两个主屏幕:**Setting** (设置)屏幕和 **Destination** (目的地) 屏幕。

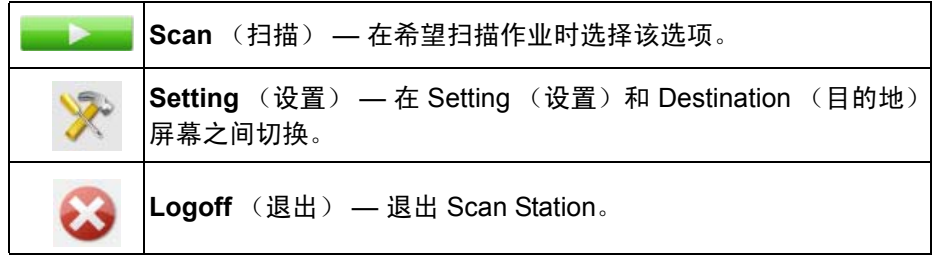

"日的地"屏幕 "自的地"屏幕显示您的管理员所配置的可用目的地。可用目的地包括: 电子邮件、 **U** 盘、网络、 **FTP**、打印机、传真、发送电子邮件至传真、 **SharePoint** 和 **Kofax Front Office Server**。使用向右和向左箭头可滚动和 显示可用的目的地。

当您选择目的地时,屏幕的中间部分会显示详细信息 - 或 - 显示配置 - 或 - 显示与该目的地关联的值。例如,若您选择"电子邮件"图标,将会显示 与此"电子邮件"目的地关联的所有电子邮件地址。从这个列表中,您可 以根据需要选择多个地址。若列表中没有列出您要的电子邮件地址,您可 以选择自定义。画面上将会显示一个键盘,让您输入您要使用的电子邮件 地址。

会显示自定义选项。 目的地 NNNNH-AG

注意: 如果您的 Scan Station 尚未配置为允许自定义电子邮件地址, 则不

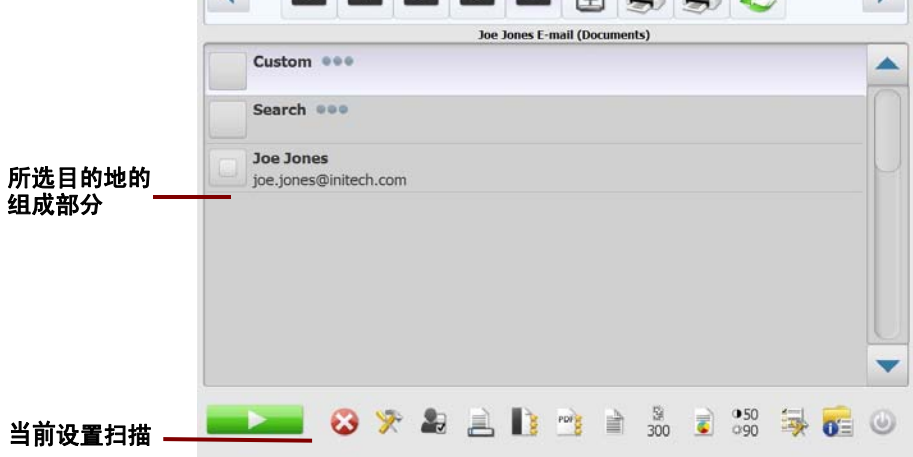

Destination (目的地)屏幕底部 Setting (设置)图标右侧的图标表示将 在下次扫描文档时使用的当前扫描设置。如果您希望更改任何这些设置 (例如,要以黑白而非彩色模式扫描您的文档),请点按 Setting (设置) 图标以转至 Setting (设置)屏幕或选择所需图标以快速更改该设置。

注意:

- 有关搜索选项的信息,请参阅本文档稍后部分标题为"使用搜索功能" 的章节。
- 根据您的 Scan Station 配置而定,您可能无法对默认设置做出任何更改。

## 图标说明: "目的地"屏幕

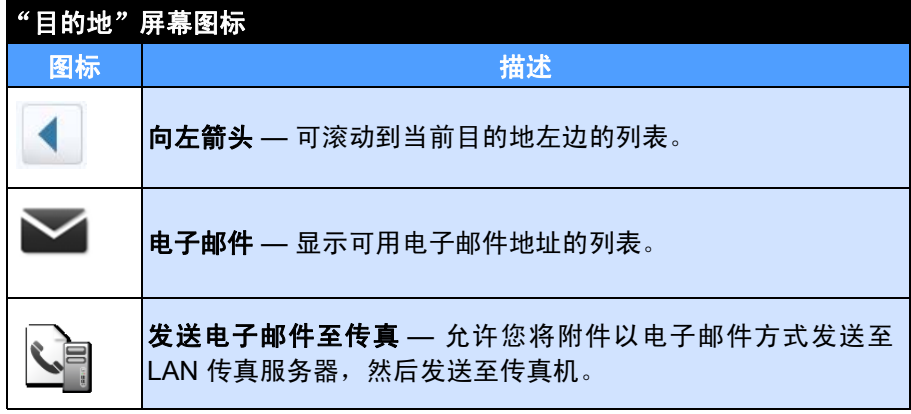

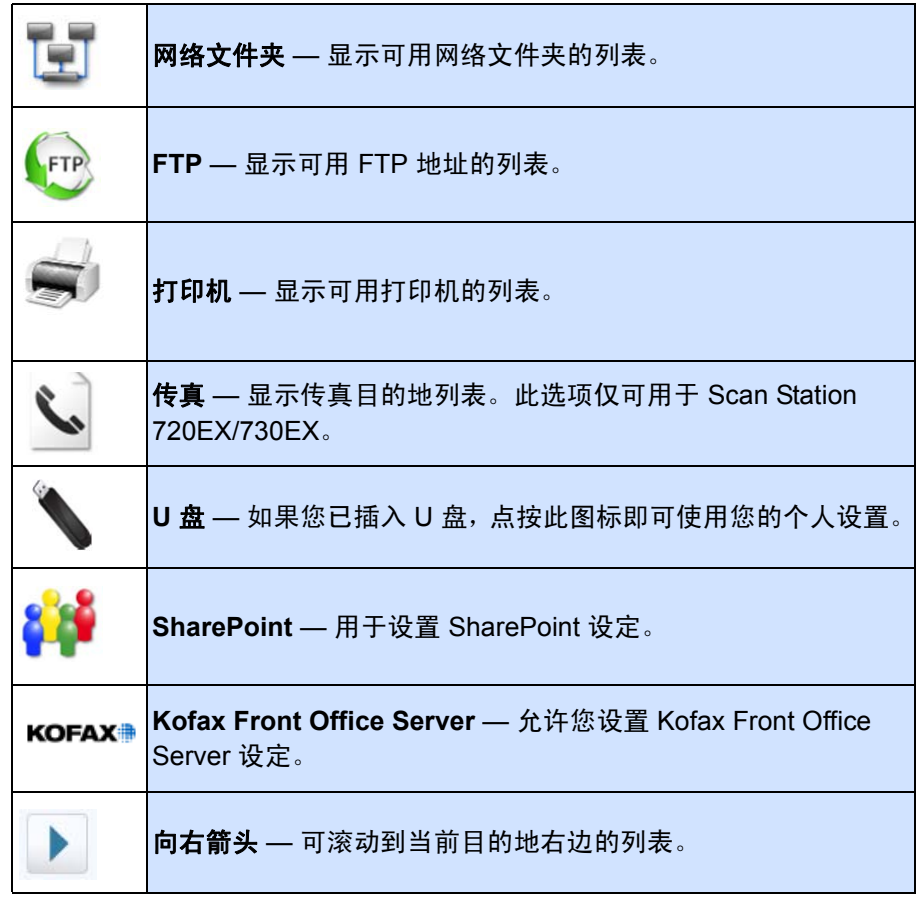

"设置"屏幕 Setting (设置)屏幕显示用于扫描设置的图标。当您选择某个图标时, 与该扫描设置相关的值将显示在列表中。除非您要扫描的文档需要不同 于默认的设置,否则无需更改这些设置。

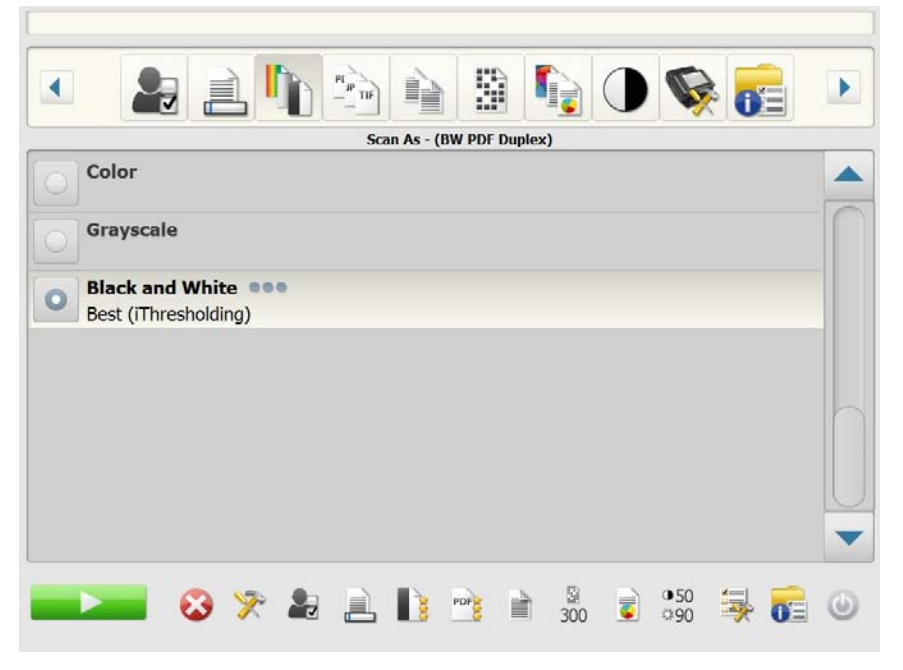

扫描设置 **The Posting (设置)屏幕,请点击 Setting (设置)** 图标。以下是有 关 Scan Setting (扫描设置)的详细信息。

使用 ▶ 向右和 ◀ 向左箭头在扫描设置列表中滚动。

使用屏幕上的 扫描图标开始扫描。

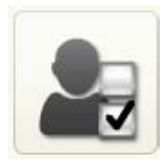

"**扫描设置"选项 扫描设置 —** 默认扫描设置与由管理员设置的所有扫描设置一并提供。

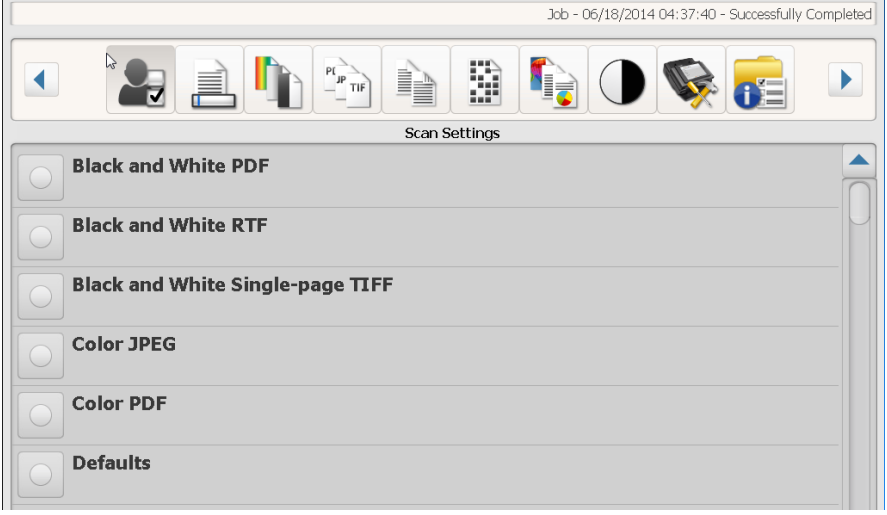

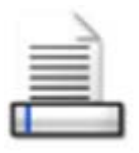

"文件名设置"选项 "文件名设置"允许您在创建已扫描文档时,定义用来决定要使用的位置 (目录或子目录)和文件名的值。您可以定义在扫描至网络文件夹、FTP 位置或 USB 闪盘目的地时,用于放置已扫描文档的文件夹名称。您也可以 定义将应用到所创建的每个扫描文档的文件名前缀。扫描的文档通常使用 此前缀创建,并且可以选择将日期和时间标记附加到前缀。例如,如果您 定义的前缀是 *receipts*,文件夹名是 *2012*,所扫描文档的文件名将为下列 格式:*receipts\_20120117\_092219.tif*,并放置在名为 *2012* 的文件夹内。

注意: 如果系统管理员尚未启用**允许为文件命名**, 此选项将不可用。

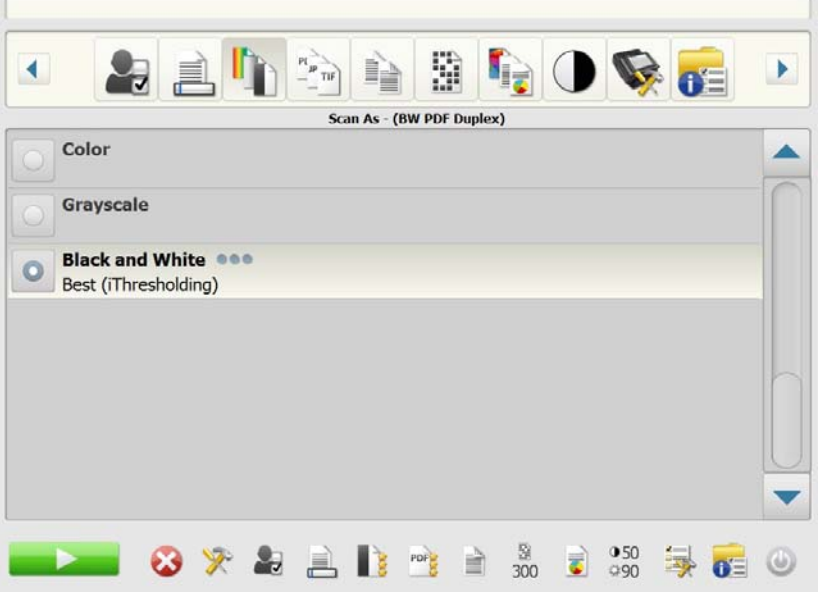

使用配置中定义的文件名格式 — 如果您要使用管理员配置的文件名格式, 则选择此选项。

高级 — 允许您选择以下一个或多个选项:

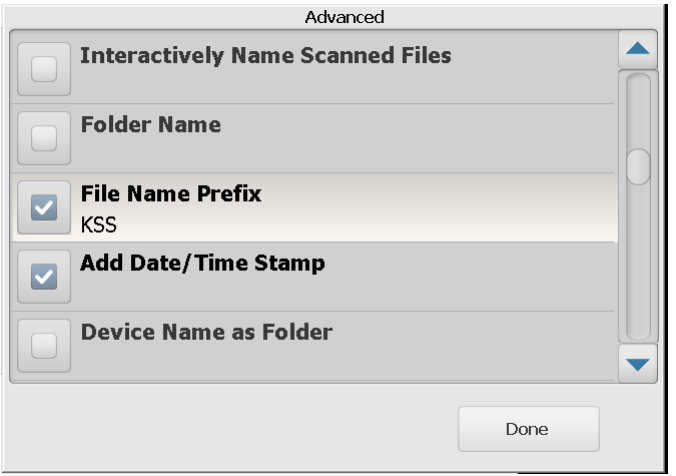

- 允许在扫描期间为文件命名 若选择此选项,您可能需要为所扫描的 每一页输入一个文件名。如果在文件类型中,选择 **JPEG** 或 单页 **TIFF**,系统将会在扫描每一页和每一面时提示您。
- 文件夹名 您在扫描至网络共享文件夹、FTP 位置或 U 盘目的地时, 输入用于放置所扫描文档的文件夹的名称。如果您在扫描至网络共享 文件夹、FTP 位置或 U 盘目的地时,没有输入要放置所扫描文档的文 件夹名,文件将会在所配置目的地的根目录中创建。
- 文件名前缀 输入您要用作文件名的前缀。这个前缀与日期、时间和 适当的文件扩展名(.pdf、.jpg、.tif)将会附加到文件名中。如果您没 有创建文件名前缀,将使用默认文件名前缀。
- 添加日期**/**时间标记 默认情况下,日期和时间将会附加到 Scan Station 创建的每个文件名。如果您取消选择此选项,将仅使用文件名前缀和 文件扩展名来创建文件名。
- 设备名称为文件夹 如果选中, 则扫描的文档将存储在 Scan Station 后命名的文件夹中。将在目的地指定的路径的末尾创建该文件夹。
- 设备名称为前缀 如果选中, 则扫描的文档将用以 Scan Station 名称 开头的文件名创建。
- 省略分隔符 选中后,除非下划线是文件名前缀或文件夹名称的一部 分,否则创建的文件名或路径之间不会放置任何下划线字符。

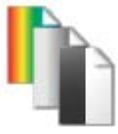

## "扫描为"选项 扫描为 — 可用选项:彩色、灰度和黑白。

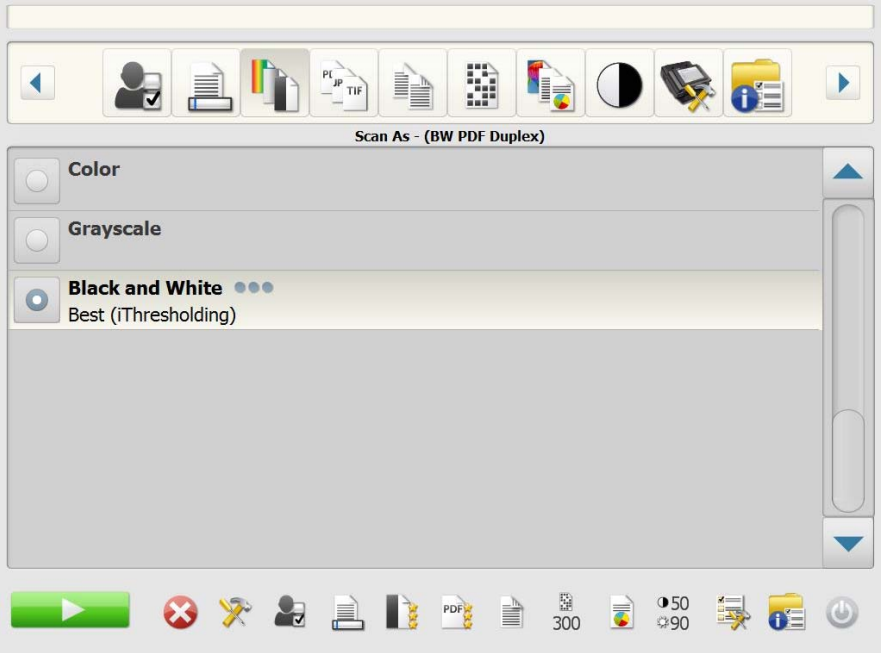

如果您选择黑白,"黑白"屏幕将会显示。选择最佳(智能阈值处理)或 正常 (自适应阈值处理)。

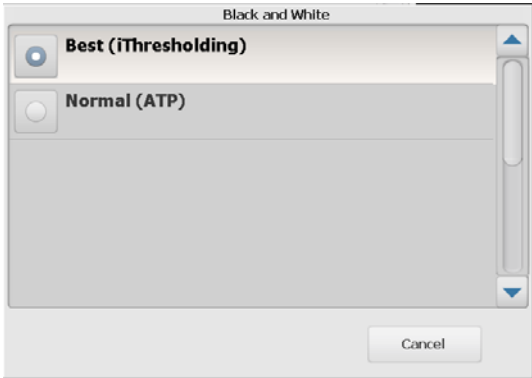

- 最佳(智能阈值处理)— Scan Station 将动态评估每份文档, 以决定将 能产生最高质量图像的最佳阈值。这将允许使用单一设置来扫描具有 不同质量(例如模糊文本、具有阴影的背景或彩色背景)的混合文档集, 从而无需进行文档分类。如果选择**最佳 (iThresholding)**, 则只可在 "黑白"画面上调整*对比度*。
- 正常 **(ATP)**(自适应阈值处理)— 可将前景信息(例如,文本、图形、 线条等)和背景信息 (例如, 白色或非白色背景) 分开。如果选择正 常 (ATP), 您只能在"黑白"屏幕上调整*阈值*和对比度。

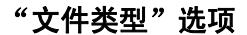

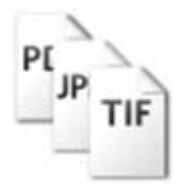

"文件类型"选项 文件类型 — 可使用的文件类型包括:**PDF -** 可搜索 (图像 **+** 文本) 、 **PDF -** 仅图像、**DOC**、**RTF**、**XLS**、**JPEG**、**TIFF -** 多页或 **TIFF -** 单页。

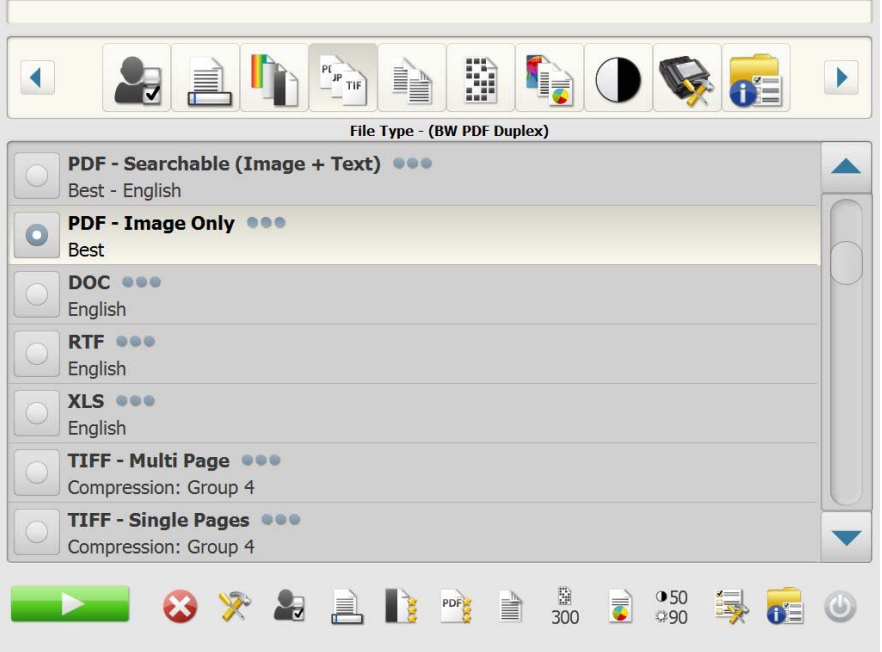

- 注意:大型文件需要更长的时间来下载至目的地,并且可能由于文件大小 限制导致无法发送 (例如,"TIFF - 未压缩" 将是一个大型文件) 。
- **PDF** 可搜索(图像 **+** 文本)和 **PDF** 仅图像 创建同时包含文本及图 像数据或仅包含图像数据的一份文档或多份文档。选择任何一个"文 件类型"都将显示下列屏幕。

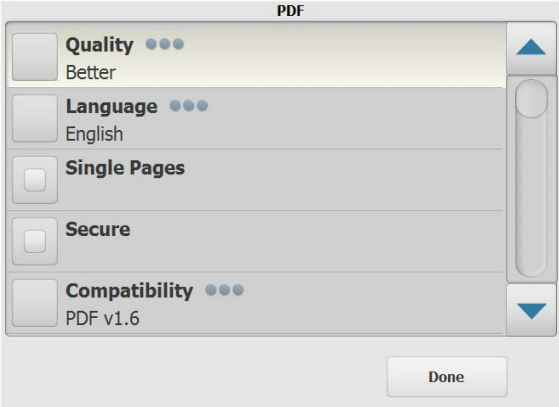

注意: 如果您选择 PDF - 仅图像, 语言选项将不可用。

此屏幕允许您选择不同的选项来创建 PDF 文件。

- 质量: 显示 "质量"屏幕。可以选择好、更好或最佳。质量越高, 文件大小就越大。
- **-** 语言:允许您选择要用于显示可搜索 PDF 的语言。
- 单页: 允许您为每个扫描的页面创建 PDF 文件。如果您扫描的是 双面文档,将会为每一页的正面和背面创建一个文件。
- 安全:允许您输入一个密码,用于在发送文件之前加密文件。如果 电子邮件是其中一个目的地选择,将会在个别电子邮件中发送密码。
- 兼容性:选择 PDF 版本选项:**PDF/A**、**PDF v1.3**、**PDF v1.4**、**PDF v1.5**、 **PDF v1.6** 或 **PDF v1.7**。
- **DOC** 创建 Microsoft Word 文档。
- **RTF** 创建富文本格式文件,可通过多种应用程序读取。
- **XLS** 创建 Microsoft Excel 电子表格。
	- 注意: 当您选择 DOC、RTF 或 XLS 时会显示 语言选项。 选择要用于 生成文件的语言。
- **JPEG** 此选项只有当您在扫描为中选择彩色或灰度时可用。JPEG 可 创建多个文件,每个文件包含所扫描页的正面和背面。如果选择 JPEG, 您可以选择草稿、好、更好、最佳或高级质量。
- **TIFF** ─ 多页 创建包含所有已扫描页面的单一文件。您可以选择无或 **Group 4** 压缩。
- **TIFF** ─ 单页 创建多个文件,每个文件包含已扫描页的一面。您可以 选择无或 **Group 4** 压缩。

注意:

- 彩色 / 灰度 TIFF 文档只可以是无或 **JPEG** 压缩。黑白文档可以是无或 **Group 4** 压缩。
- 所有传真的文档将以黑白、 Group 4 压缩 TIFF 图像传送。*仅适用于 Scan Station 720EX/730EX*。

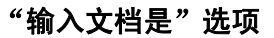

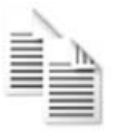

"输入文档是"选项 神入文档是 — 根据扫描的文档类型,选择以下某个选项:

- 双面 Scan Station 将一次同时扫描文档的正反两面。
- 单面正面向下 如果选择此选项,则必须将文档正面向下 (要扫 描的面朝向输入托盘)放入输入托盘中。
- 单面正面向上 如果选择此选项,则必须将文档正面向上 (要扫 描的面朝向您)放入输入托盘中。

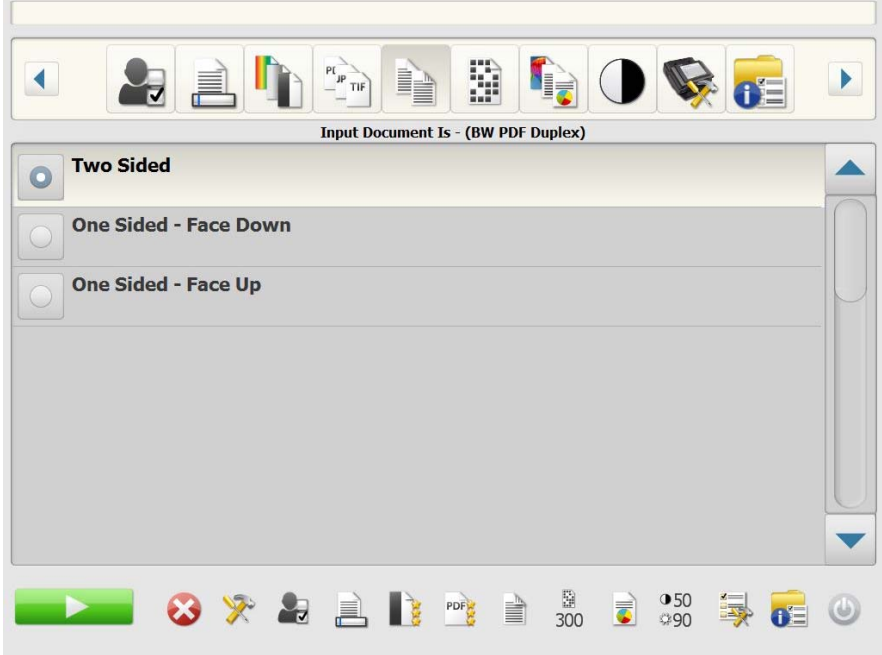

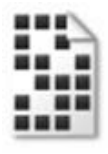

"分辨率"选项 分辨率 (每英寸点数)— 可以让您选择扫描分辨率。此设置对 PDF 文件 没有影响。选项有:**100**、**150**、**200**、**240**、**300**、**400** 和 **600**。高分辨率 可产生更佳质量的图像,但文件大小也会比较越大。

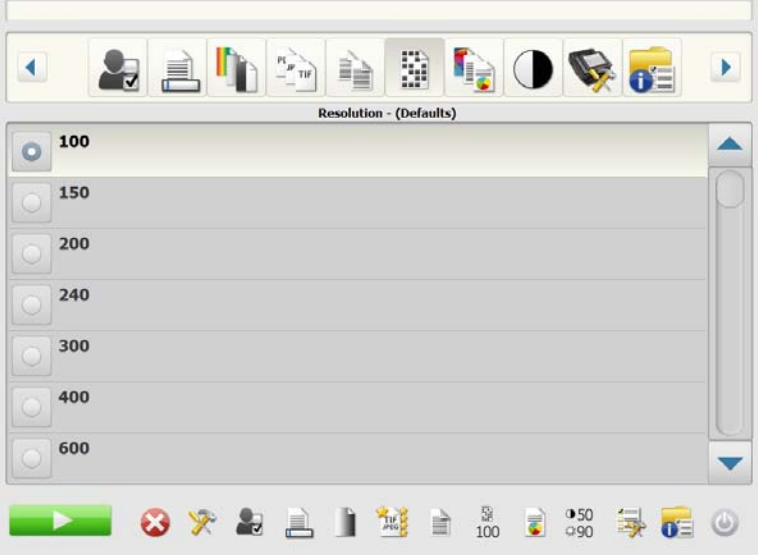

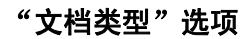

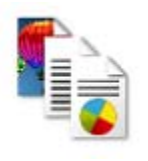

"文档类型"选项 对档类型 — 可让您选择文档上的内容类型。

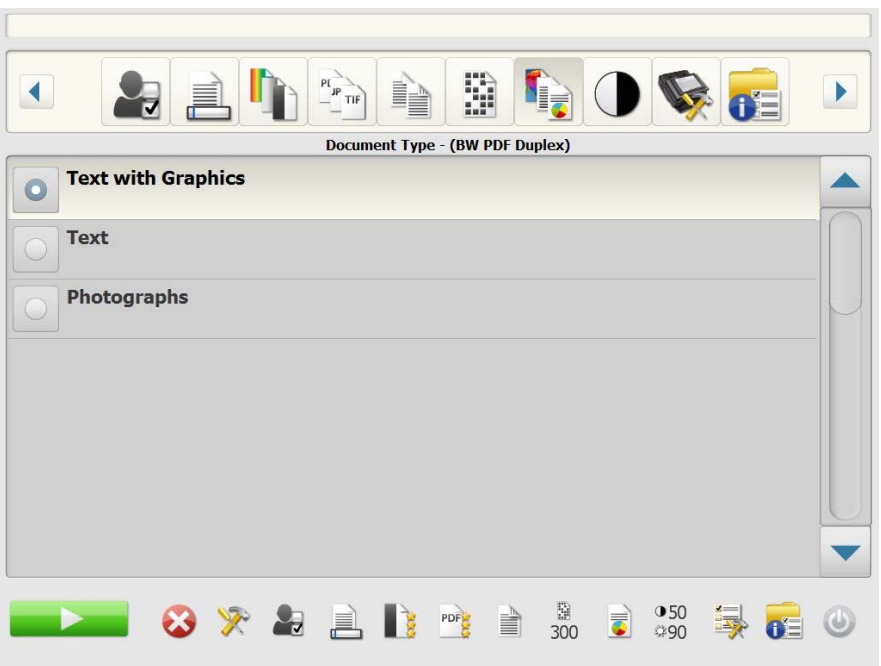

- 带有图形的文本: 文档包含文本、商业图形 (条形图、饼图等) 和线 条的混合。
- 文本: 文档的大部分内容为文本。
- 照片: 文档的大部分内容为照片。

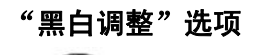

"**黑白调整"选项 黑白调整 —** 可以让您更改**对比度**和阈值的值。*此选项只有当您在"扫描* 为"中选择黑白时可用。

- 如果您在*扫描为*屏幕上选择**最佳 (智能阈值处理**),您将只可以更改 "对比度"值。
- 如果您选择正常 **(ATP)**,您将可以更改 "对比度"和 "阈值"。

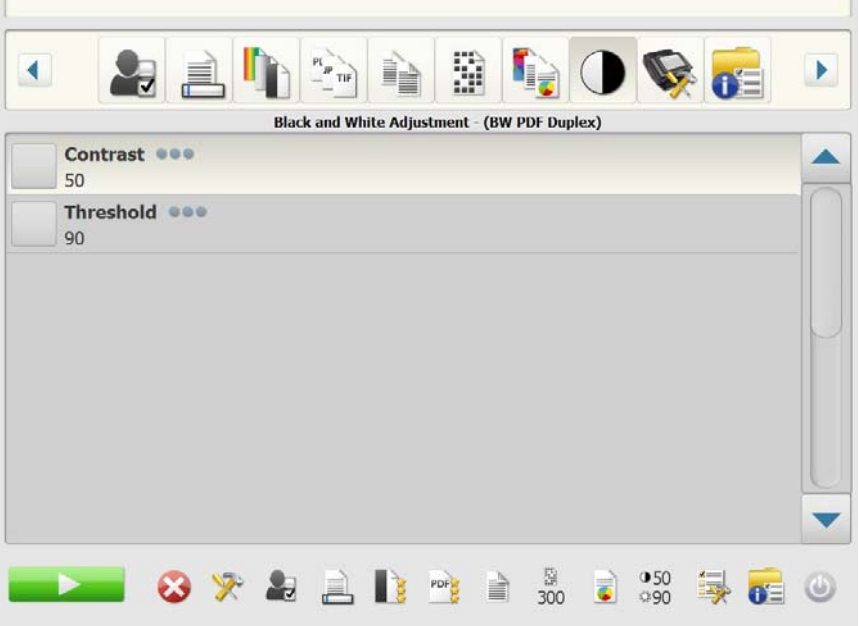

对比度 — 调整要保留或减轻的图像前景量。缩小该设置将减少噪点量, 但 有可能会使较淡的文本无法显示。加大该设置会使较淡的文本更加明显 可见,但会生成较多的噪点。

阈值 — 将灰度图像转换为黑白图像。阈值的范围从 0 到 255。默认阈值 为 90。低阈值制作比较亮的图像,并且可用于缓和背景和细节,以及不 需要的信息。高阈值则制作比较暗的图像,可用于帮助显现模糊的图像。

1. 当您选择对比度或阈值时, "对比度"(或"阈值")屏幕将会显示。

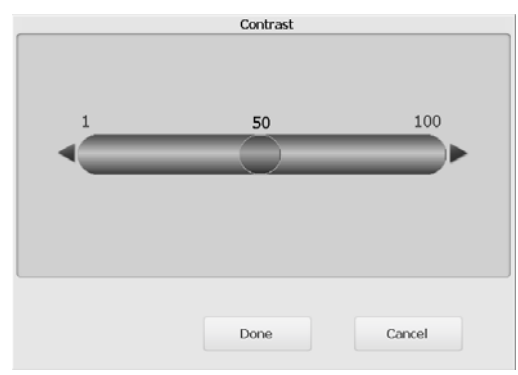

2. 使用向左和向右箭头调整值,然后单击完成以保存值。

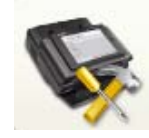

## 高级选项 "高级"屏幕允许您设置各种选项。

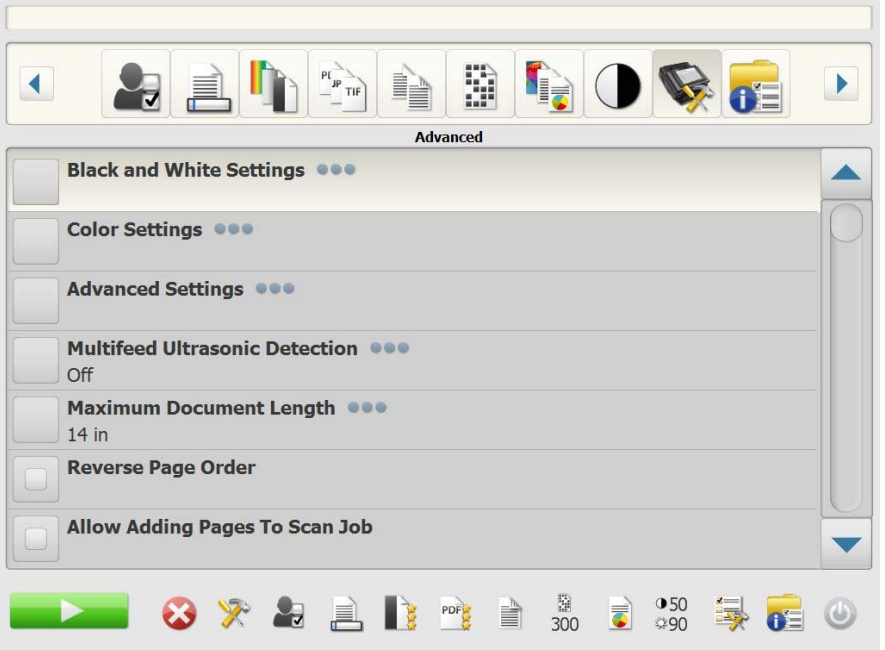

## **•** 黑白设置 — 提供以下选项:

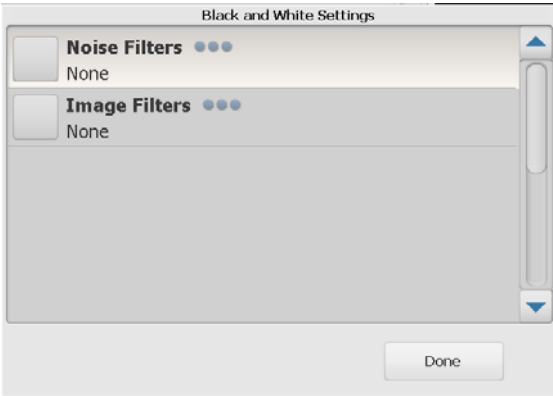

- 噪讯过滤器:您可以选择无、独立像素或依多数原则。
	- 独立像素 通过将完全被白色像素包围的单独黑色像素转换成 白色,或将完全被黑色像素包围的单独白色像素转换成黑色, 来减少随机噪讯。
	- 依多数原则 根据每个像素周围的像素来设置它。如果周围大 多数像素是白色,则该像素将为白色,反之亦然。
- 图像过滤器: 您可以选择无或半色调去除。"半色调去除"可增强点 阵文本和使用半色调网屏的图像 (例如报纸照片)。

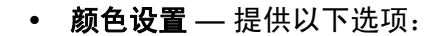

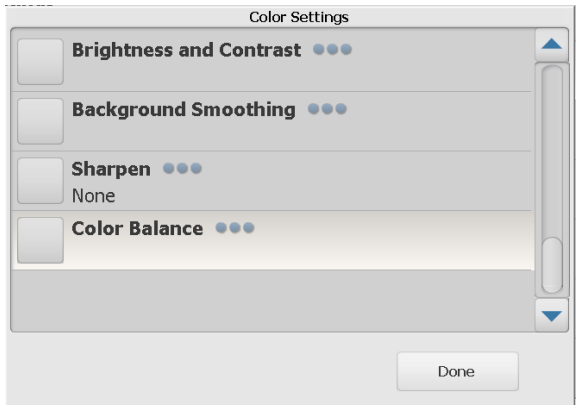

- 亮度与对比度: 您可以选择:
	- 颜色亮度模式 允许您选择无、自动或手动。如果选择自动,则 Scan Station 将选择要使用的值。如果选择手动,您可设置将 用于所有图像的亮度和对比度值。
		- 亮度 更改彩色或灰度图像中的白色数量。值范围从 1 到 100。
		- 对比度 增强或减弱亮像素与暗像素之间的差异。
- 背景色平滑: 对有背景色的文档或表格使用该选项, 有助于生成具 有更一致的背景色的图像。此选项可提高图像质量并减小文件的大 小。您可以选择:
	- 背景色平滑模式 允许您选择无、自动或自动高级。
		- **自动** 将柔化多达三种背景颜色。
		- 自动高级 针对想进一步调整自动选项的高级用户。如果 您选择此选项,"背景色平滑"屏幕上"强度"选项将可用。
			- 强度: 允许您调整确定背景色的强度。值范围从 -10 到 10。
- 锐化: 增加图像内的边缘对比度。
	- 无
	- 正常
	- 高
	- 强烈
- 色彩平衡: 仅当将*扫描为*设置设为<mark>彩色</mark>时, 该选项可用。
	- 色彩平衡模式 允许您选择无、自动、自动高级或手动。
		- 自动 将每个文档的白色背景调整为纯白色。此选项可补偿不 同重量和品牌的纸张之间发生的变化。对于照片,不建议使用 此选项。
		- 自动高级 针对想进一步调整自动选项的高级用户。
		- 强度 如果您选择自动高级,则可以调整变化的程度。增加 此值有助于改善由于老化而发黄的文档。值范围从 -2 到 2。
		- 手动 使您能够设置将用于所有图像的特定值:
			- 红色:更改彩色图像中的红色数量。值范围从 1 到 100。
			- 绿色:更改彩色图像中的绿色数量。值范围从 1 到 100。
			- 蓝色:更改彩色图像中的蓝色数量。值范围从 1 到 100。
- 高级设置 提供以下选项:

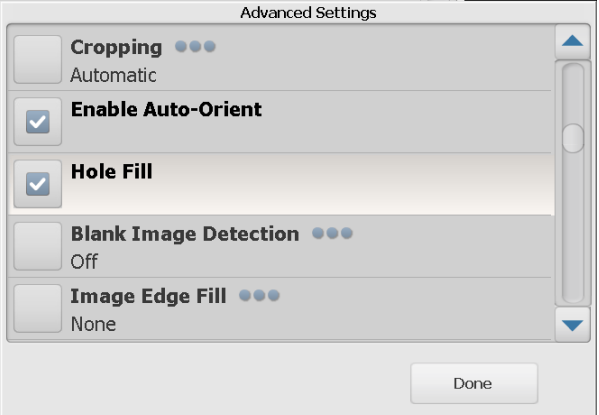

- 裁切: 允许您选择**自动**或强力裁切。
	- 自动 自动检测图像的边界,必要时可将其拉直。
	- 强力 自动检测图像的边界,必要时拉直,并消除任何图像边缘 上的任何残留黑色边框。为了达到此目的,可能会丢失文档边缘 的一小部分图像数据。
- 启用自动定向: 如果启用, Scan Station 会分析每个文档以决定输送 文档的方式并将图像旋转到正确方向。
- 填充洞孔: 允许您填充文档边缘上的孔。填充的洞孔类型包括: 圆 形、矩形和不规则形状(例如,双穿孔,或从装订机中取出文档时 可能会发生的轻微撕裂)。
- **黑白检测:**用于检测空白页 (例如,文档的背面), 从而可以丢弃 这些页面。默认值为 1%。低于该百分比的文档图像将被丢弃。
- 图像边缘填充: 通过使用指定的颜色覆盖该区域来填满最终电子图 像的边缘。
	- 无
	- 自动 Scan Station 将使用周围颜色自动填充图像的边缘。
	- 自动 包括磨损 除了填充边缘,Scan Station 还将填充文档边 缘的磨损。
	- **•** 白色
	- 黑色
- 注意: 如果您选择白色或黑色, 顶部、底部、右侧和左侧选项将在 "图像边缘填充"屏幕中可用。当您选择 "顶部"、"底部"、 "右侧"和 / 或"左侧"时, 将显示一个屏幕, 允许您在这些 字段中输入值,确定填充多少的边缘。当使用图像边缘填充时, 一定要小心不要输入太大的值,否则可能对您要保留的图像数 据进行填充。

## 使用滚动箭头可现实其他的"高级"设置:

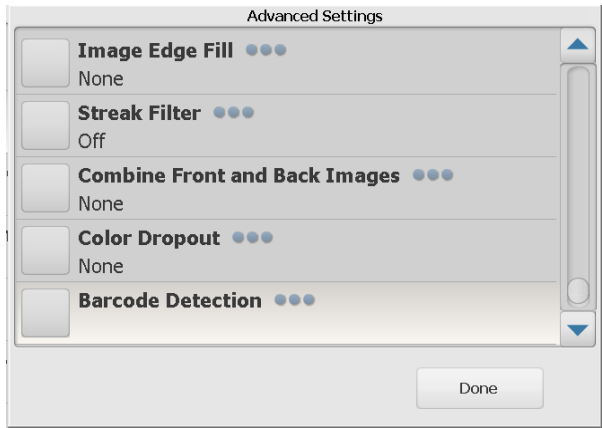

- 条纹过滤器: 允许您将 Scan Station 配置为过滤图像中的垂直条 纹。条纹是出现在图像上但不是原始文档中的一部分的线条。条纹 可以是文档的污染物(例如,污垢、灰尘或磨损的边缘)所致,或 未遵循 Scan Station 的建议清洁程序所导致。单击条纹过滤器打 开此选项,其中您可以选择 "强度"值,以调整过滤条纹的范围。 值范围从 -2 到 2。
- 合并正面和背面图像: 对于一份文档, 通常会在正面创建一个图 像,以及在背面创建另一个图像。如果您希望一个含有正面和反面 文档的图像,请打开此选项。选择包括:
	- 无
	- 正面在顶部:正面将在图像内的背面上方。
	- 正面在底部: 背面将会在图像内的正面上方。
	- 正面在左侧: 正面将会在图像内的背面左边。
	- 正面在右侧: 背面将会在图像内的正面左边。
- 滤色:用于消除表格的背景,使电子图像中只包含输入的数据(如 清除表格的线和框)。对于黑白图像,这些设置会影响 Scan Station 分析用来制作电子图像的文档灰度版本的方式。
	- 颜色 选择要滤除的颜色。
		- 无
		- 多个: 滤除暗色阴影 (例如, 黑色或深蓝色的墨水)以外的 颜色
		- **主导色:**滤除主导色
		- 蓝色
		- 绿色
		- 红色
	- 强度:允许您调整滤除颜色的程度。值范围从 -2 到 2。默认值 为 0。此选项仅在*颜色*设置为**多个**或主要时可用。
- 重张进纸超声波检测 重张进纸超声波检测功能可以通过检测可 能重叠进入进纸器的文档来帮助文档的扫描。送进装订文档、胶粘 文档或带静电的文档时可能会发生重张进纸。如果您希望 Scan Station 检测重张进纸文档,请单击开。

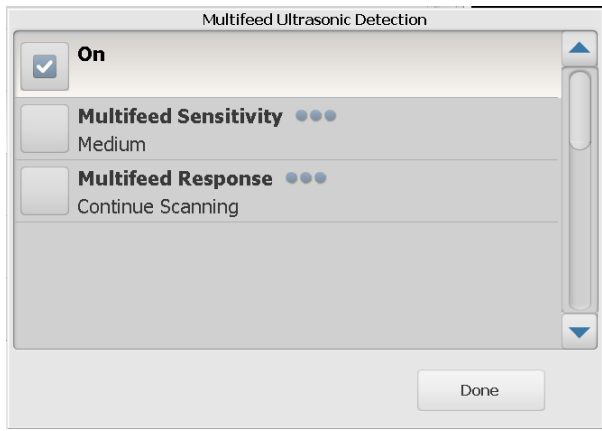

注意: 如果此选项为开并检测到重张进纸, Scan Station 将会发出 "叮" 声。检查扫描的图像确定它们是正确的。如有必要,您可能需 要重新扫描该工作。

- 重张进纸灵敏度: 控制 Scan Station 的强力工作程度, 以确定 是否将超过一份文档送进 Scan Station。重张进纸通过检测文 档之间的空气间隙触发。这使重张进纸检测可用于文档厚度混 杂不一的作业集。
	- 低: 强力最低的设置, 并且在重张进纸时较少可能检测到标 签、不良质量、厚或皱褶文档。
	- 中等:当作业的文档厚度不一或文档附有标签时使用该选 项。根据标签材料,大多数具有标签的文档都不会被检测为 重张进纸。
	- 高: 最有强力的设置。如果所有文档都具有类似不超过 20 磅 证券纸的厚度,这将是适合使用的设置。

注意:不管设置如何,"粘性"便条都将被检测为重张进纸文档。

- 重张进纸响应:选择在检测到重张进纸时您要 Scan Station 采取 的操作。使用所有选项时,该情况将会在 Scan Station 中记录。
	- 停止扫描: 扫描会停止, 允许您纠正重张进纸。验证纸张路 径是否已清理并继续扫描。
	- 继续扫描: Scan Station 将继续执行扫描。
- **最大文档长度**(**英寸**)— 允许您选择作业中文档的最大长度。如果 Scan Station 检测到某个文档长过此值,则它将确定发生卡纸。默 认值为 14 英寸。最大长度为 160 英寸;最小长度为 2.5 英寸。
- 颠倒页面顺序 如果启用, Scan Station 会将已扫描图像的顺序从 文档的扫描顺序颠倒过来。该选项仅适用于多页文档。
- 允许添加页面到扫描工作 若启用,您可在扫描工作中继续添加 页面。扫描输入托盘中的所有页面后,将会显示一则信息询问您是 否要添加更多页面。如果您选择是,将会扫描附加页面并再次显示 该信息,直到您选择否,或达到 30 秒的超时时间为止。
- **打印份数 —** 允许让您选择要打印的份数 (1-99)。

"状态"选项 "" "状态"屏幕提供有关 Scan Station 当前状态的信息。

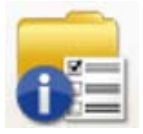

" **关于 " 选项 "** 关于 " 屏幕提供软件版本信息、 MAC 地址和 IP 地址。

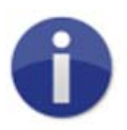

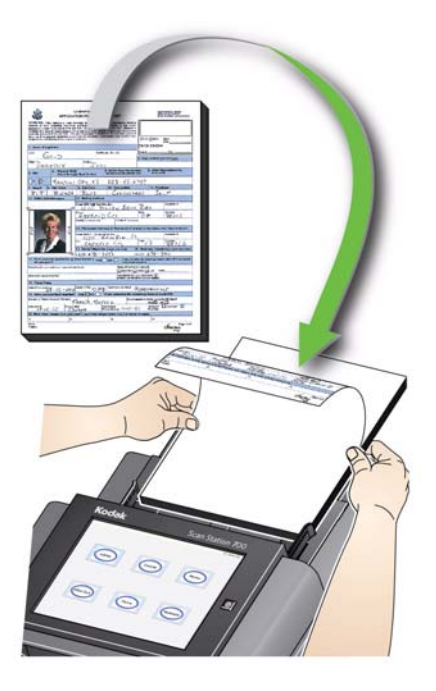

注意:

- 根据您的 Scan Station 配置而定, 您可能需要输入您的用户名、 密码和域才可登录。
- 可能会显示*扫描灯管正在预热,请稍候*信息。文档将会在扫描灯 管预热后送进。
- 2. 根据 Scan Station 的配置方式, 执行以下操作:
	- 如果您的 Scan Station 已配置为仅作业, 点按您要扫描的作业。
	- 如果您的 Scan Station 已配置为 **Jobs with ability to change settings** (能够更改设置的作业),点按 Setting (设置)图标并 对扫描设置进行任何所需的更改和 / 或选择所需的目的地,然后转 至步骤 3。
- 3. 点按 "扫描"图标 。
- 注意: 根据您的 Scan Station 配置而定, 可能会显示*您还要扫描其他页面* 吗?这将允许您继续添加页面到您的扫描工作阶段,直到您在出现 信息时选择否,或达到 30 秒的超时时间为止。

其他扫描选项 **http://defacebion 可以通过各种方式配置,管理员可配置某些选项,显示** 的有些屏幕可以在您扫描页面和查看目的地时进行预览。 在此部分中可查看可能显示的其他选项 (或屏幕)的详细信息。

"扫描选项"屏幕 インジャント 根据您的 Scan Station 配置而定"扫描选项"屏幕可能会在您扫描作业之 前显示。可不从下列选项中选择,也可从中选择一个或多个选项。

• 选择任何所需的选项,然后单击**完成**。

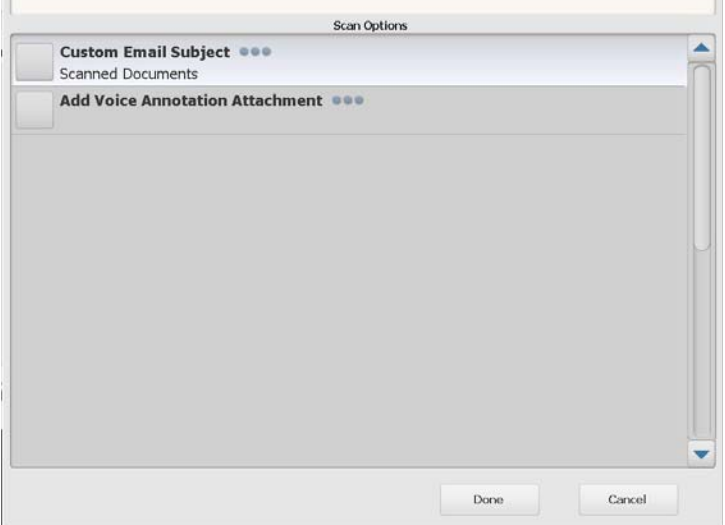

- 自定义电子邮件主题: 选择此选项可输入自定义的电子邮件主题行。
- 安全 PDF 密码: 允许您输入将用来加密和保护 PDF 文件的密码。
- 文件名前缀: 可让您更改文件命名前缀。此选项仅在允许在扫描期 间为文件命名启用的情况下显示。
- 添加语音批注附件: 允许您在扫描的文档中添加音频信息作为附 件,发送至电子邮件、FTP、网络文件夹和 U 盘目的地类型。如果 选择添加语音批注附件,将会显示"语音附件选项"屏幕,您可在 其中选择**录制**来录制信息。选择**复查**播放录制的信息或者选择**删除** 来删除录制的信息。
- 后台处理通知电子邮件地址: 允许您发送电子邮件给收件人通知您 的作业已完成。
- 传真通知: 显示"发送通知状态至"屏幕, 您可通过该屏幕将传真 状态通知发送至打印机、电子邮件地址或两者皆发送。如果该字段 留空,将不发送传真通知。
- 允许 **SharePoint™** 索引字段更改:允许您更改现有的 SharePoint 索引字段。
- 允许 **Kofax Front Office Server** 索引字段更改:允许您更改现有的 Kofax Front Office Server 索引字段。

扫描之前的"处理复查"屏幕 "处理复查"屏幕允许您在扫描之前复查设置

注意: 如果您的 Scan Station 已配置为快速扫描, 将会立即开始扫描而不会 显示"处理复查"屏幕,除非存在错误情形。

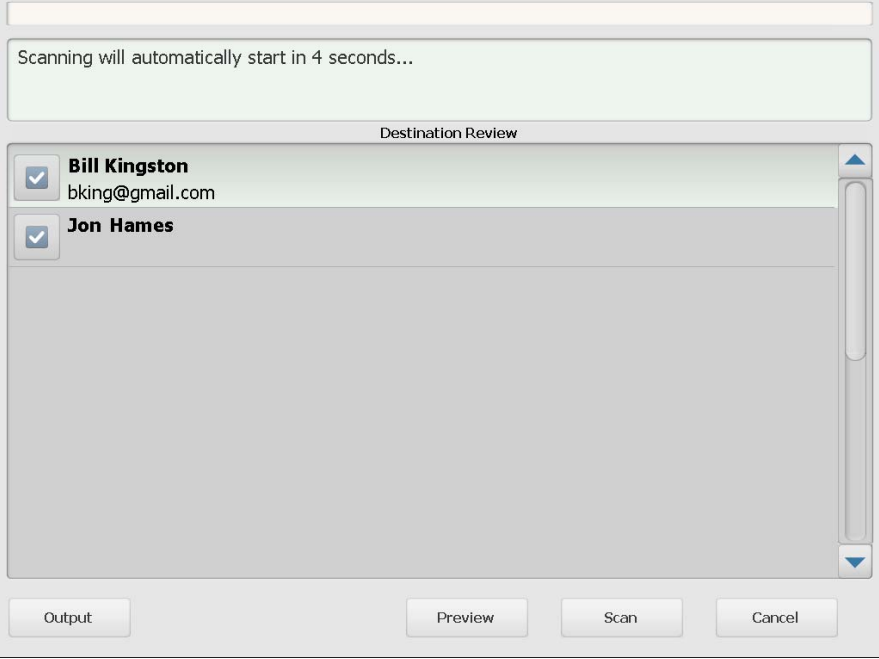

**输出 / 返回 —** 如果您选择**输出**, "设置复查"屏幕会出现, 显示您当前 的扫描设置。有关更多信息,请参阅本指南稍后部分标题为"设置复查" 的小节。

预览 — 当您选择"预览"时, 扫描会开始并在"状态"屏幕上显示每 个已扫描页面 (正面和背面)的图像。扫描所有文档之后, 会出现"预 览"屏幕,允许您复查和编辑每个图像。

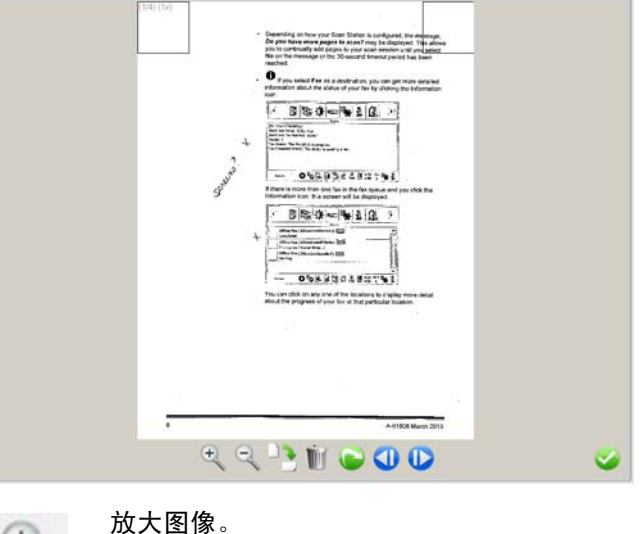

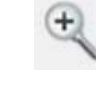

也可双击图像来放大图像的一部分。

缩小图像。

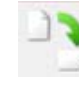

顺时针旋转图像 90 度。

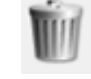

 $\bullet$ 

删除显示的图像。

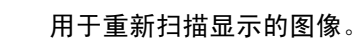

显示前一个图像。 也可以沿图像左侧滑动手指来显示前一个图像。

显示下一个图像。 D 也可以沿图像右侧滑动手指来显示下一个图像。

关闭 "预览"屏幕。

扫描 — 开始扫描。Scan Station 开始送进和处理文档时, 图像将显示在 "状态"屏幕上。完成后,"处理复查"屏幕将会显示。

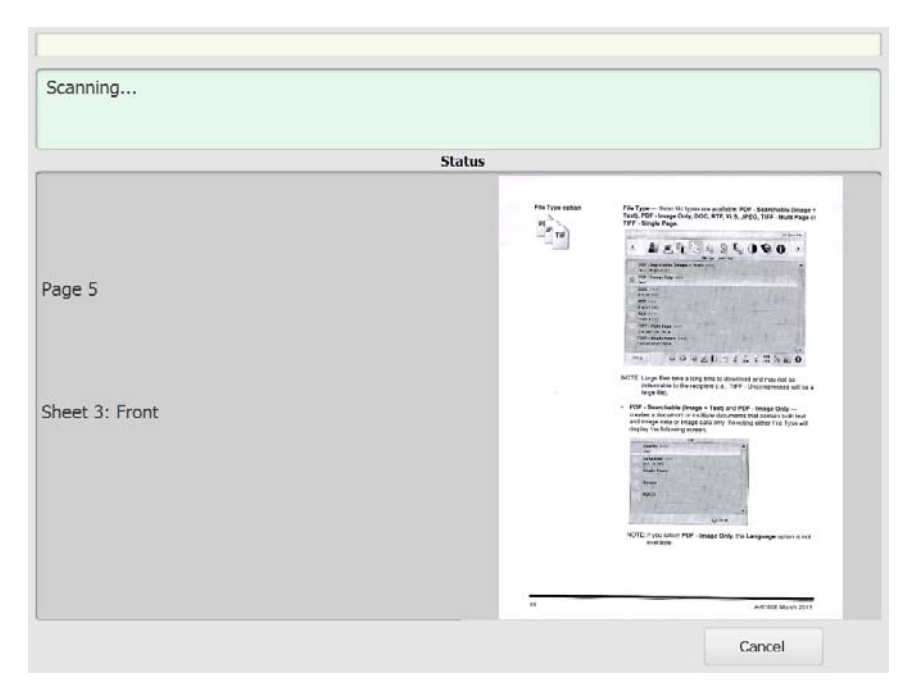

取消 — 显示信息*您是否要删除当前的选择?* 单击是继续。主屏幕将会 显示。

# 扫描之后的"处理复查"屏幕 扫描所有页面之后,"处理复查"屏幕会在将文档发送到每个所选目的地 时显示一个状态。

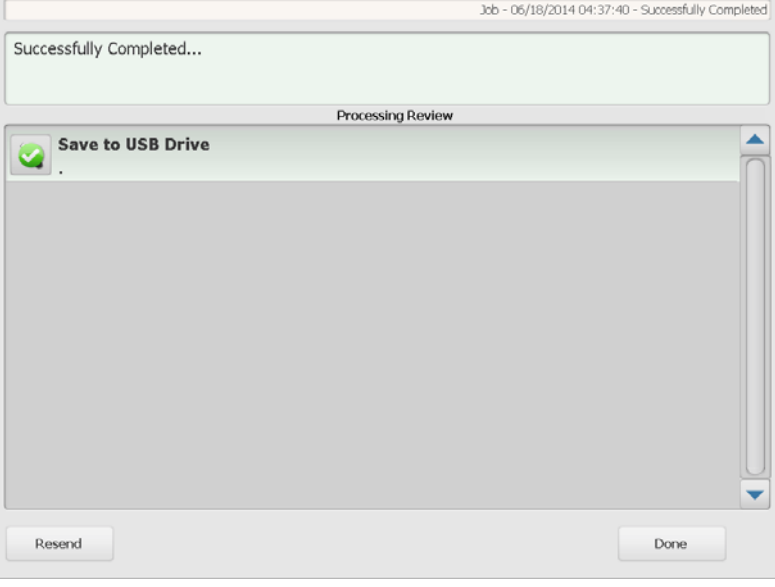

每个目的地会显示一个绿色的对号(代表成功)或红色的"x"(代表失 败)。单击每个目的地会显示其他状态信息。

重新发送 — 选择后,会显示信息*该操作会将之前扫描的文档发送至新选* 择的目的地。确定要继续吗?单击是则会重新发送之前扫描的文档,无 需再次扫描。

完成 — 选择后, 会显示信息*您是否要删除当前的选择?* 

- 选择否可为下一个扫描作业保留您的目的地和扫描设置。
- 选择是,您的目的地和扫描设置将会设置为 Scan Station 的默认值。
- 如果您略过此屏幕, Scan Station 将会在两分钟后重置该临时屏幕。

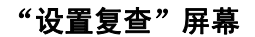

"设置复查"屏幕 如果在"处理复查"屏幕上选择输出,将会显示"设置复查"屏幕,允许 您复查或更改任何设置。

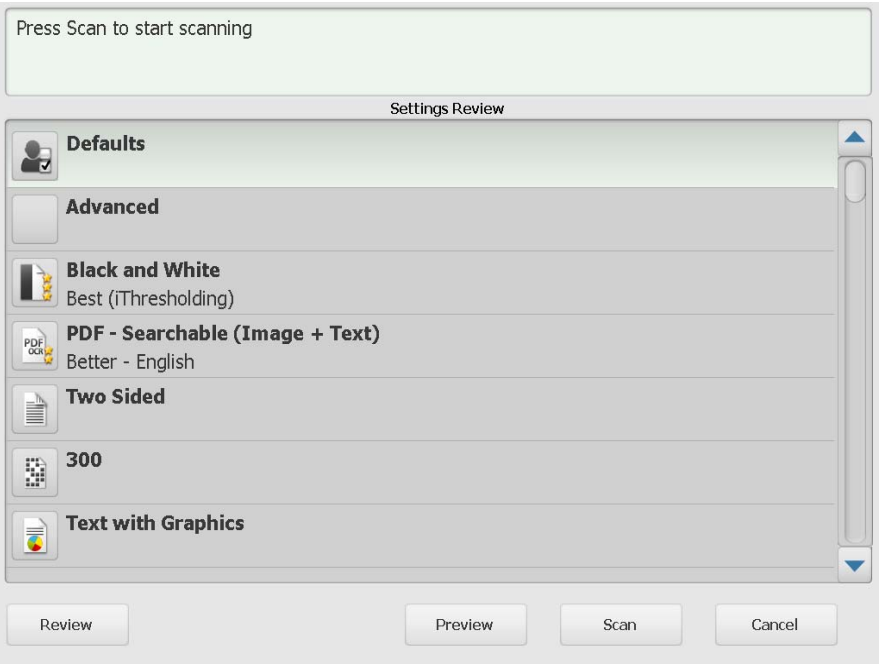

## 复查 — 返回到 "处理复查"屏幕。

预览 — 扫描所有文档后显示 "预览"屏幕。"预览"屏幕会提供对编辑 工具 (旋转、重新扫描和删除)的访问。

扫描 — 开始扫描。Scan Station 开始送进和处理文档时, 图像将显示在 "状态"屏幕上。完成后,"处理复查"屏幕将会显示。

取消 — 显示信息*您是否要删除当前的选择?* 单击是继续。主屏幕将会 显示。

使用"搜索"功能 不论您是要在特定的电子邮件组 / 网络通讯簿中搜索电子邮件地址或是搜索 网络文件夹,操作步骤都是一样的。

1. 选择您要搜索的电子邮件组或网络文件夹组。

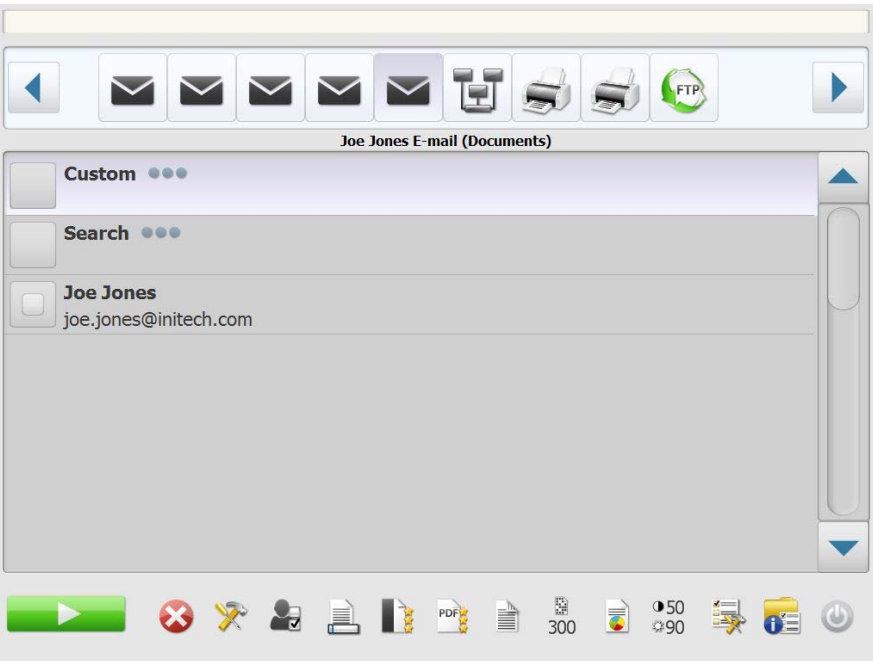

- 2. 选择搜索以显示键盘。
- 3. 输入您的搜索条件(即电子邮件地址的名字或姓氏,或是网络文件夹 的路径名或部分路径名)。将会显示符合您的搜索条件的列表。
	- 注意: 如果管理员对您的 Active Directory 服务器进行过配置, 则会显 示"更多"按钮。单击更多可查看是否有找到其他匹配项目。
- 4. 单击您要添加到组的所需姓名或网络文件夹。
- 5. 完成后,单击完成。

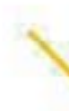

Γ

柯达商标以及商业包装 均在伊斯特曼柯达公司 的许可下使用。 Kodak Alaris Inc. 2400 Mount Read Blvd. Rochester, NY 14615 © 2016 Kodak Alaris Inc. 保留所有权利。